# **ScanNprint Silver**

# for the

# **Paxar Pathfinder Ultra 6039**

User Manual

v1.02 In-House Computing April 2007

# **Contents**

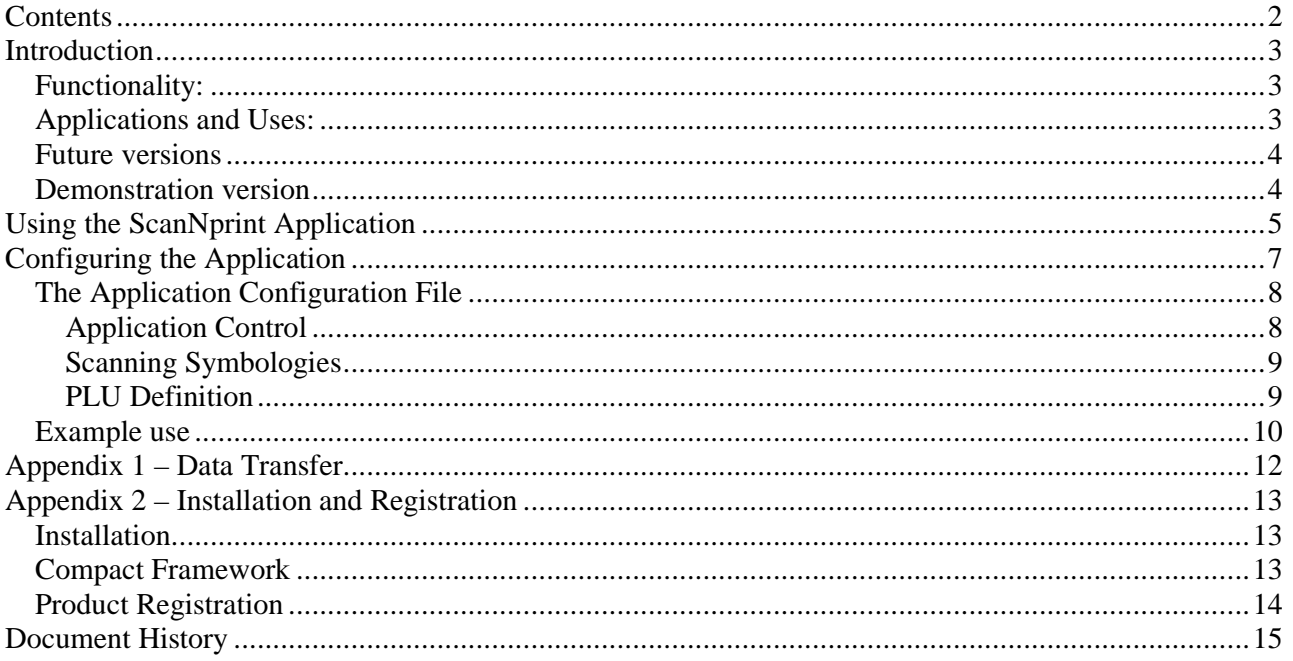

# **Introduction**

This is the User guide for the In-House Computing ScanNprint Silver application for the Paxar Ultra 6039 barcode scanner and printer.

In this document you will find details of how to configure the ScanNprint application to meet the needs of your barcode scanning and label printing application.

The ScanNprint application is a user configurable application which means that you need to set up the application to use your own data, and to print the labels that you need.

The Paxar Ultra uses Paxar's MCPLII label format language, and the ScanNprint application gives you full control of the device via the MPCL language. This document does not attempt to describe PCPL – refer to Paxar's "Packet Reference Manual".

You will find descriptions of the ScanNprint application configuration, and details of the required Lookup file format, and output Log file format here.

Configuration of the application means that it is suitable for a wide variety of "Scanning and Labelling" requirements.

The user-configurable aspects of the application are:

- Barcode symbologies
- PLU fields and size
- Printer Supply sizes
- Printed Label Formats
- Functionality

By providing a user controlled configuration mechanism the application allows for a wide variety of input Code files, or PLU files to be handled. The configuration options allow for three independent fields from the input file to be used in Printed formats, and the specification, usage and printing of this information is fully controlled by the user.

## **Functionality:**

- Single print, or reprint on trigger
- Use of PLU price and Description fields, if configured
- Optional logging of scanned codes

## **Applications and Uses:**

- Item Labelling
- Shelf Edge Labelling
- Price Mark-down

The application is supplied as a single installable Win CE CAB file.

## **Future versions**

The ScanNprint Silver application is the simplest member of a family of products design to fulfil a ranged of scanning and printing requirements. Future versions will include:

- Printing of more than a single label format, under user control
- Price check functionality permits comparison against user entered prices with enhanced logging.
- Handling of "wider" PLU files with enhanced product details and/or more details printed labels.
- Support for RF transfer of PLU and Log files

## **Demonstration version**

The demonstration version of the ScanNprint Silver application is internally configured to only accept the EAN8 format barcode symbology. The specification of other symbologies on the application configuration file are ignored. The EAN8 symbology must be explicitly declared in the Configuration file.

The demonstration version is clearly marked on the Startup screen and the About screen.

# **Using the ScanNprint Application**

Assuming that the ScanNprint application has been installed on your Paxar 6039<sup>1</sup>, double click the icon on the Device's desktop.

This is the ScanNprint Icon

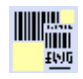

Your will see the Application Startup screen displayed, as shown below.

While that application initialises, the "Please Wait" message will be shown, and the initialisation details will be displayed as the 'status' message.

When initialisation is compete, the button will display "Continue".

Click the "Continue" button and the main application screen – Scan Barcode – will be displayed.

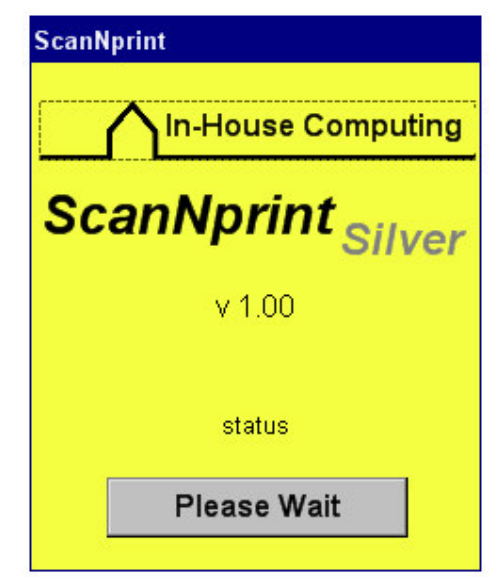

At the main Scan Barcode screen where the user scans or optionally keys the barcode.

The application will search the loaded PLU files for the entered code and will print a label based on the loaded format and batch definitions.

Codes not found on file are reported as 'invalid', and if enabled, all scans are recorded in the Log text file.

The Clear key is used to easily erase an which has been entry keyed in error.

When a scanned code is found on file, the details for the found record, as described by the application's configuration file ( see later ) are shown on screen below the entered code.

The application will then print the defined label.

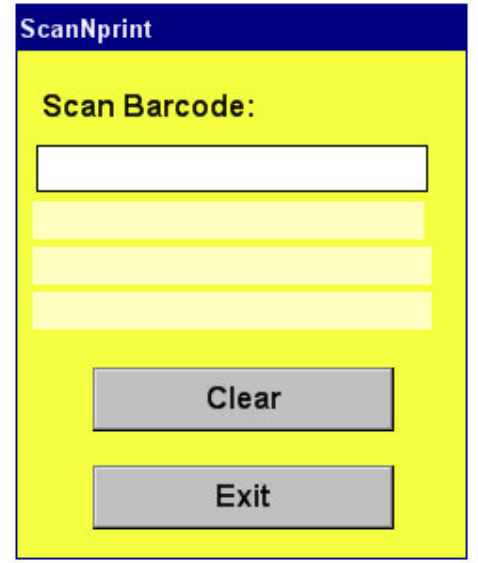

 $<sup>1</sup>$  See the "Installing the Application" section in the manual, if necessary</sup>

If the Trigger-Repeat mode is enabled, after the Label has been printed, the application gives the option to print a further  $label<sup>2</sup>$ .

In Trigger-repeat mode, the application waits for a further Trigger press in order to print another label. This functionality is in addition to any printing commands provided in the Format and batch file ( On demand printing, or multiple quantities )

The Clear button cancels trigger-repeat and returns the screen above, ready for another code entry.

Clicking Exit will close the application.

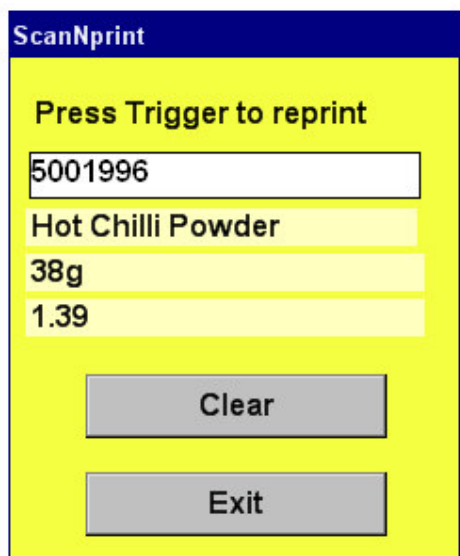

Additional functionality can be reached by pressing the F10 key ( Function then zero ) at the Scan Barcode prompt.

This screen shows the logged data which has been collected ( if enabled ) and also provides easy access to the printer Feed and Calibrate functions<sup>3</sup>.

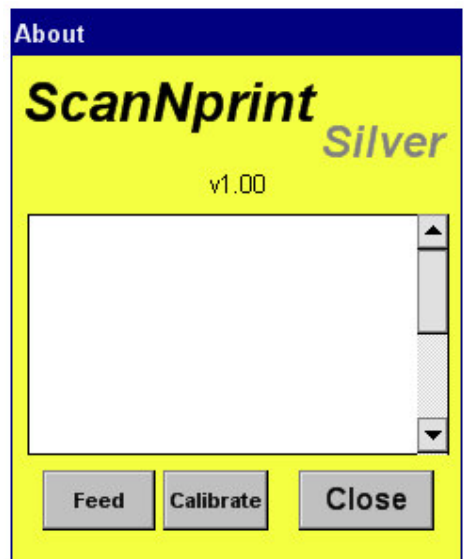

 $2$ <sup>2</sup> This is in addition to any label count specified in the print batch file.

<sup>&</sup>lt;sup>3</sup> See the Paxar Ultra 6039 manual for details of the Feed and Calibrate printer functions.

# **Configuring the Application**

The ScanNprint application uses the following four input files. They must be loaded into the device's "My Documents" folder ( via ActiveSync – see later ).

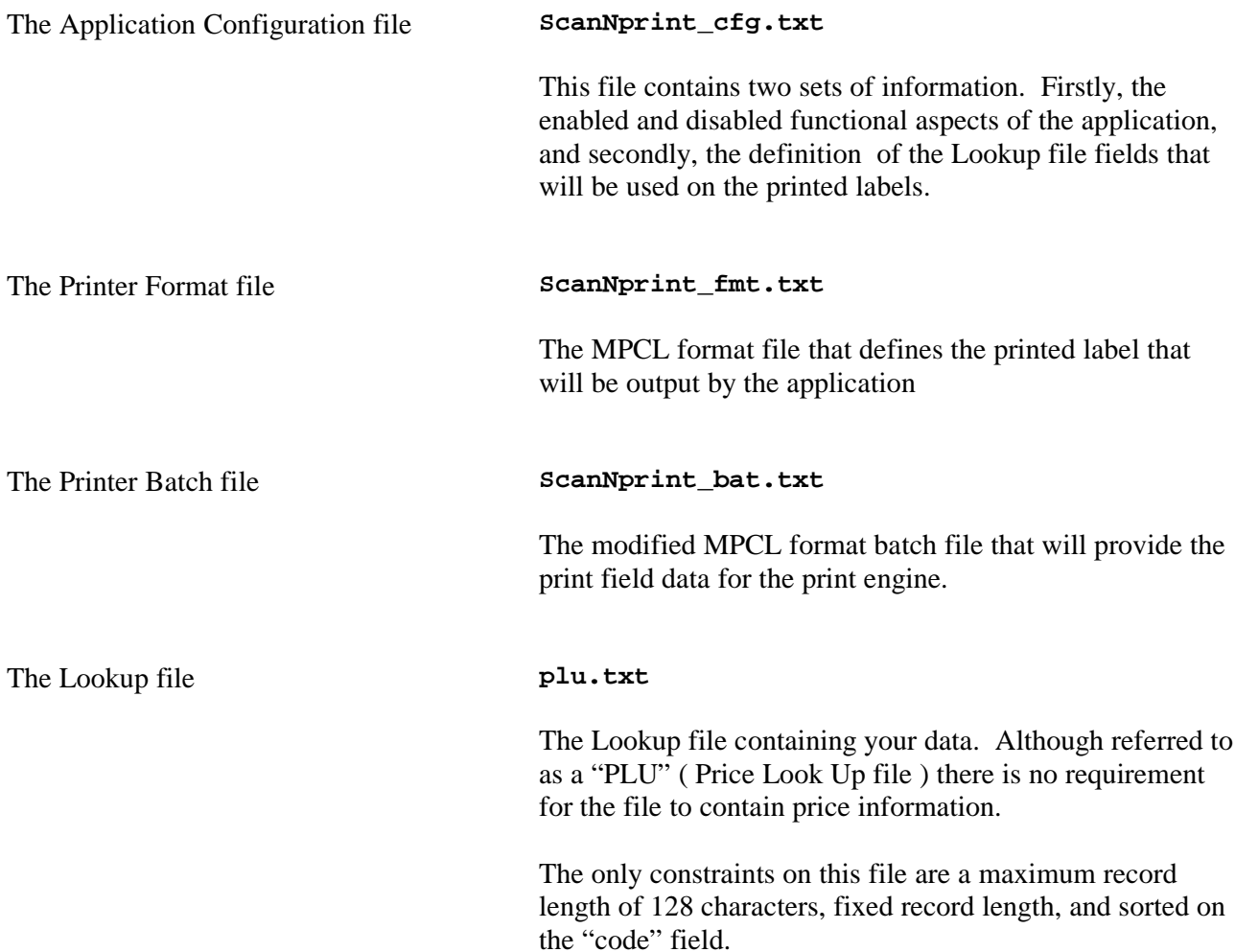

## **The Application Configuration File**

The ScanNprint accepts the following configuration parameters, which are entered in the Application Configuration file **ScanNprint\_cfg.txt.**

Although they may be entered in any order, they are conceptually defined in three groups, namely, Application Control, Scanning Symbologies and PLU definition.

The Parameters are not case sensitive. The Parameter values are generally **"ON"** to enable and **"OFF"** to disable.

## **Application Control**

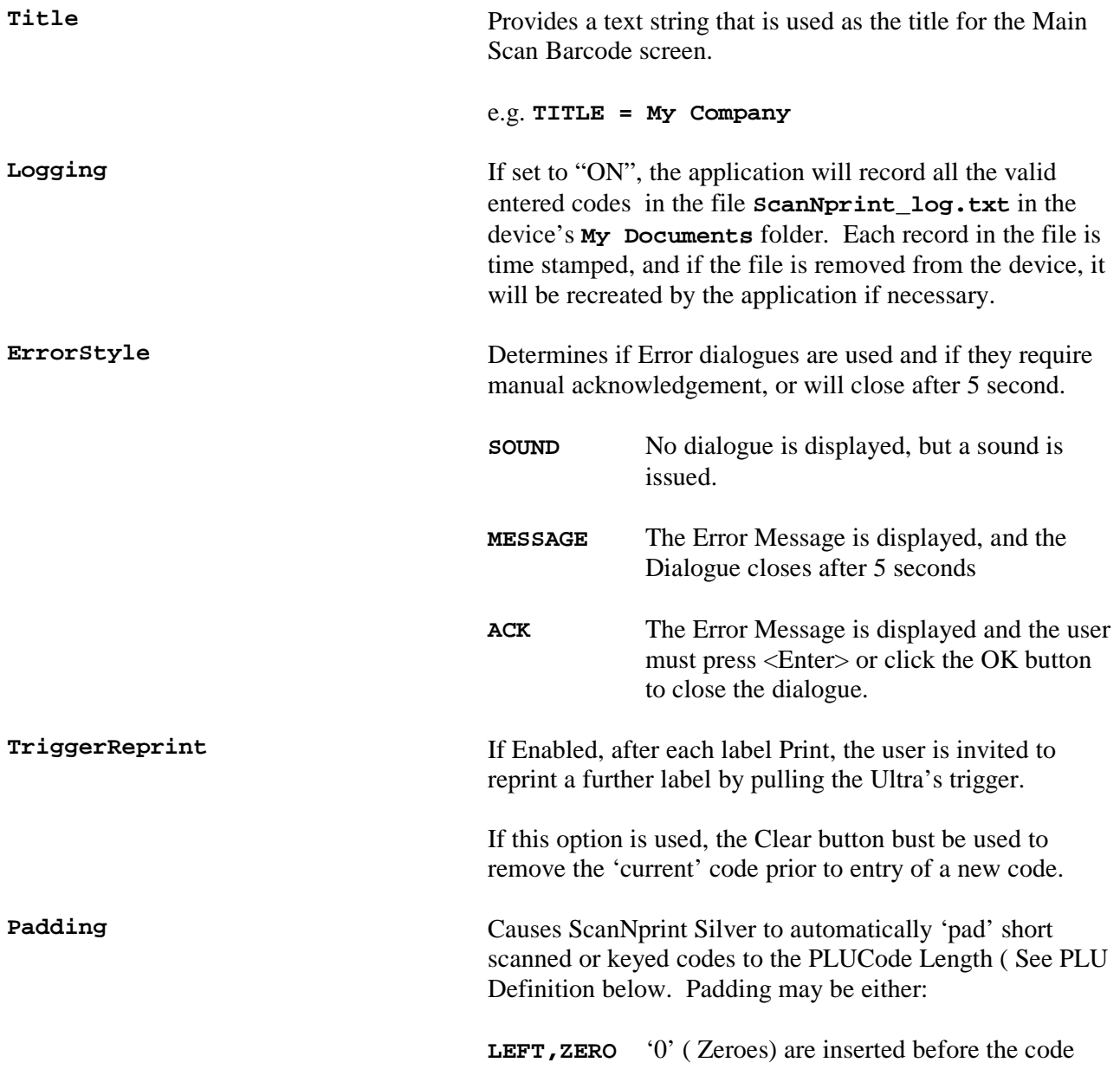

**LEFT,SPACE** Spaces are added before the code

**RIGHT,ZERO** Zeroes are added after the code

**RIGHT,SPACE** Spaces are added after the code

For the purposes of searching the PLU file, ScanNprint Silver considers 'spaces' to be of a lower value than numerals. i.e. the code "12345" right/space padded to 8 characters, should be placed before the code "12345678" in the PLU file.

Normally, the "LEFT, ZERO" option would be used for numeric codes, and the **"RIGHT, SPACE"** option would be used for alphanumeric codes.

## **Scanning Symbologies**

The following barcode Symbologies are recognised by the ScanNprint Silver application. All Symbologies are enabled with **"ON"** and disabled with **"OFF"**.

**EAN8 EAN13 UPCA CODE128 CODE39 EAN128**

The default for all symbologies of **"OFF"**.

## **PLU Definition**

The PLU definition parameters define the precise location of the entered Code and optional fields within the PLU file. All field offset begin at character 1 within the PLU file. The field may conceptually overlap, but must not exceed the maximum record length of 128 characters.

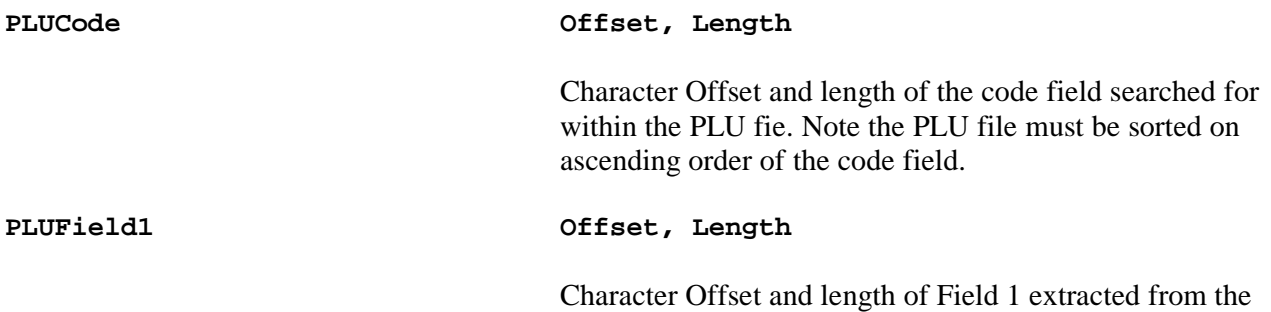

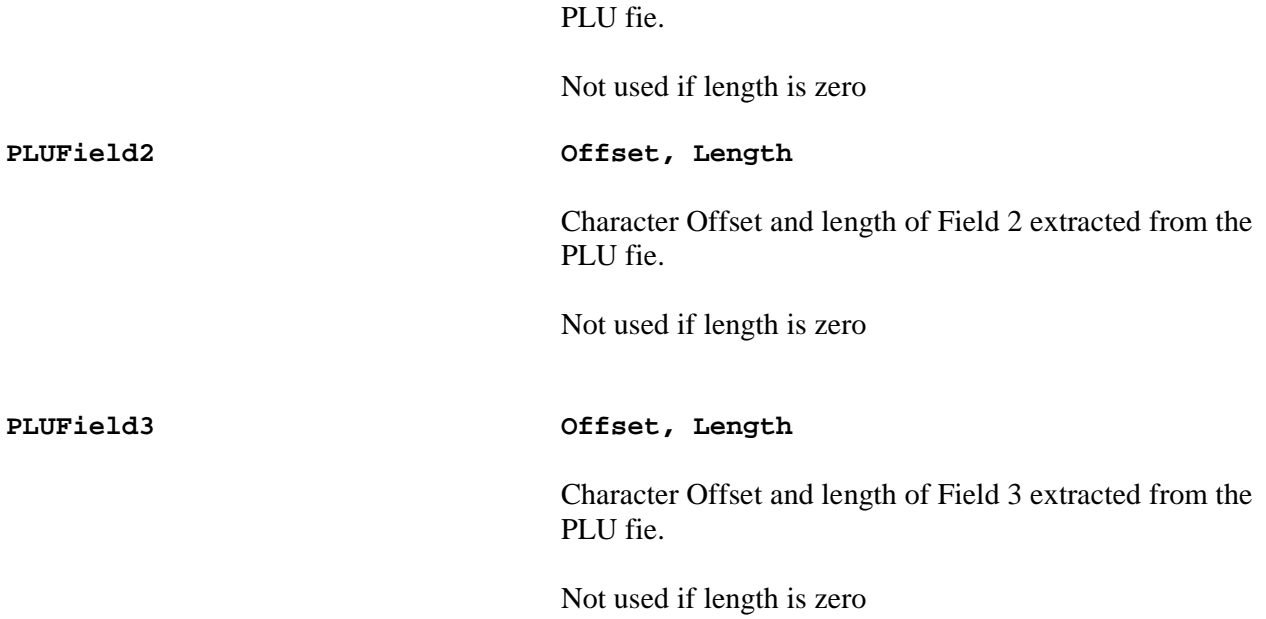

#### **Example use**

When the ScanNprint Silver application find the entered Code in the PLU file, it extracts the defined fields from the 'current' record in the PLU file.

The extracted fields, together with the code are then substituted into the ScanNprint\_bat.txt batch file which is then passed to the printer for printing.

The layout and usage of the code and field in the printed label is entirely under user control

For example,

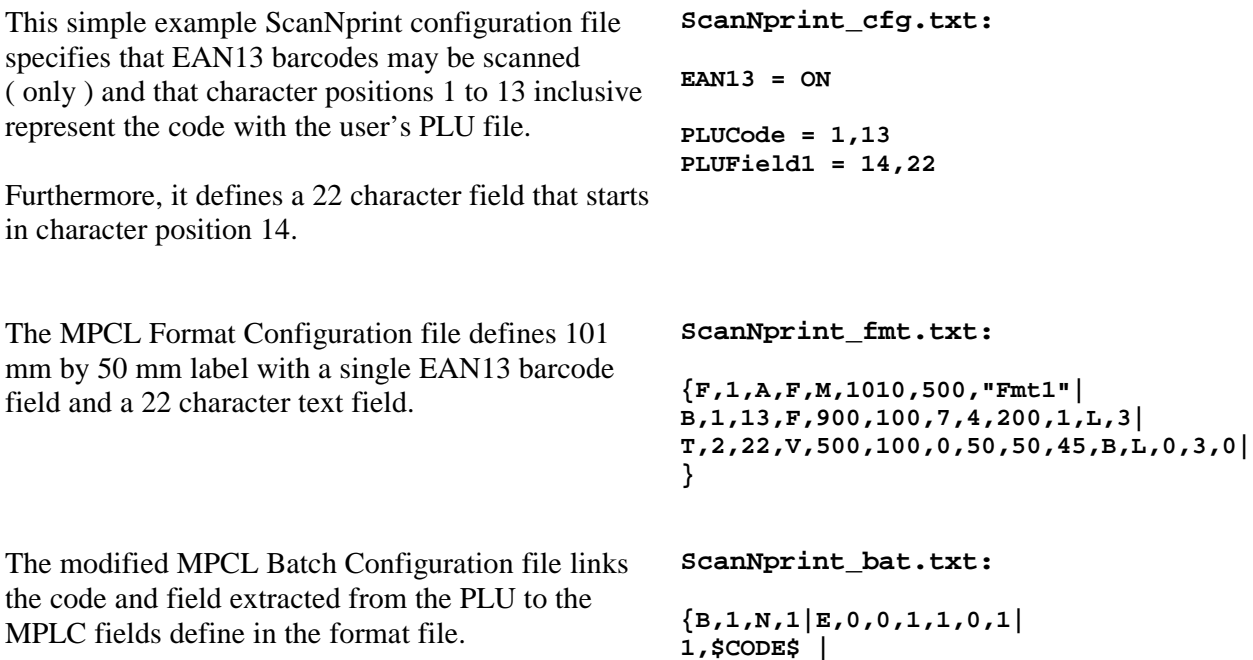

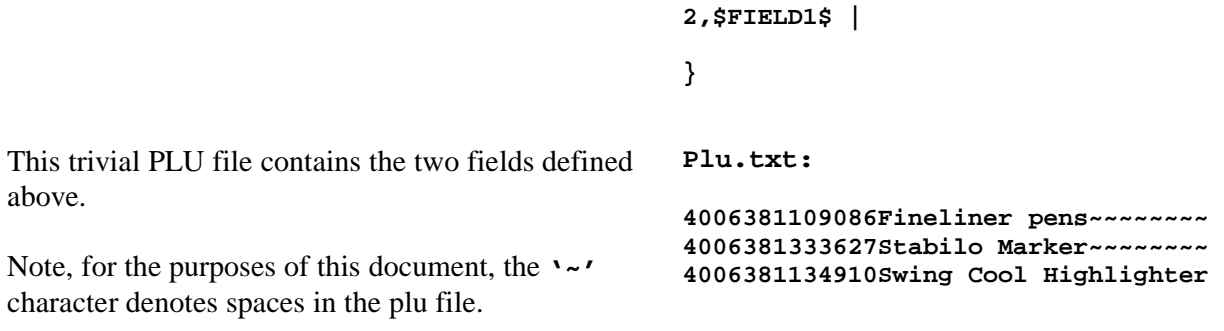

# **Appendix 1 – Data Transfer**

The Four Data files used by the application – The PLU file, the Application Configuration file and the Printer Format and Batch files are transferred between a Host PC and the Paxar Ultra using Microsoft's ActiveSync ( v4.1 or later should be used )

The Datafiles should be copied into the "My Documents" folder of the Ultra.

Additionally, the Log file created by ScanNprint may be copied from the "My Documents" folder. ( If the Log file is completely removed, it will re-created if necessary by the application )

Provided ActiveSync has been installed correctly, connecting the Pathfinder Ultra to a host PC will cause Active Sync to activate:

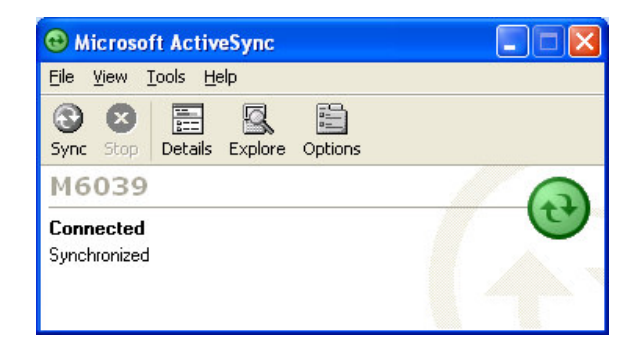

Clicking the Explore button will open a windows showing the contents of "Mobile Device" ( Analogous to "My Computer " )

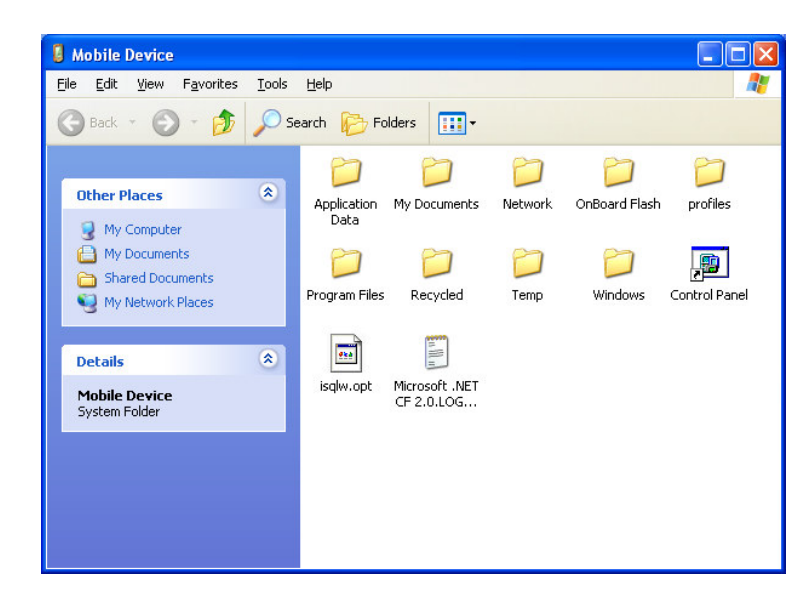

The screen shot above shows the "My Documents" folder where the data files will be stored. The application and it's associated support files will be found in a sub-folder of the "Program Files" folder, assuming the default options were selected when the application was installed.

On the Tools / Options / Sync Option menu of the Main ActiveSync window there is an option to enable the automatic synchronisation of the Ultra's clock and the PC clock. Also ensure that the Ultra's time zone is set correctly ( Start button / Settings / Control Panel / Date & Time / Time zone )

# **Appendix 2 – Installation and Registration**

## **Installation**

The application is supplied as a single installable Win CE Cab file for use on the Paxar Ultra 6039.

Connect the Paxar Ultra to your host PC using ActiveSync<sup>4</sup>. Use ActiveSync 4.1 or higher.

Copy the Cab file to the device. The device desktop would be a convenient location.

On the device, double click the copied cab file and when asked, accept the default answers to the installation prompts. The cab file will automatically be removed.

For ease of use, navigate to the **"My Device \ Program files \ ScanNprintSilver"** folder, select the ScanNprint application, then use the **"File"** menu **"Send To \ Desktop as Shortcut"** command to place a shortcut on the device desktop. The Shortcut may be renamed on the desktop to improve readability if desired.

Should you wish to remove the application from the devoice, use the Control panel – remove program option.

## **Compact Framework**

For older devices that do not have Microsoft's .NET Compact Framework v2.0 installed, you will also need to repeat the installation process with the CE.NET CF.20 Cab file ( NETCFv2.wce5.armv4i.CAB this file may be freely downloaded from Microsoft's Download Centre )

<sup>4</sup> Refer to your Paxar Ultra documentation to achieve this.

## **Product Registration**

After installation, on first use, the ScanNprintSilver application will show a product registration screen, as shown below

When shown, this screen will have a seven character Product ID in the Product ID text box. ( This will vary for each installation ).

Follow the on-screen instructions and email the displayed product ID in it entirety to Register@InHouseComputing.co.uk and once purchase details have been confirmed, a Registration Code will be returned by email. This code should be entered into the Registration code text box, and the Register button clicked. Assuming that the Registration code is valid, the application will continue, and this screen will not be displayed again.

Clicking the Exit button will cause the application to terminate without attempting to register then product.

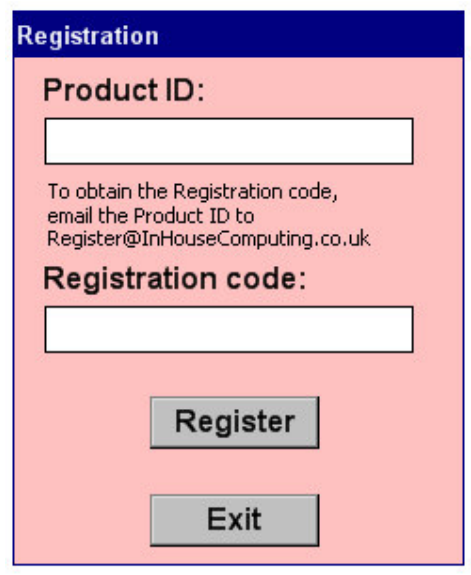

# **Document History**

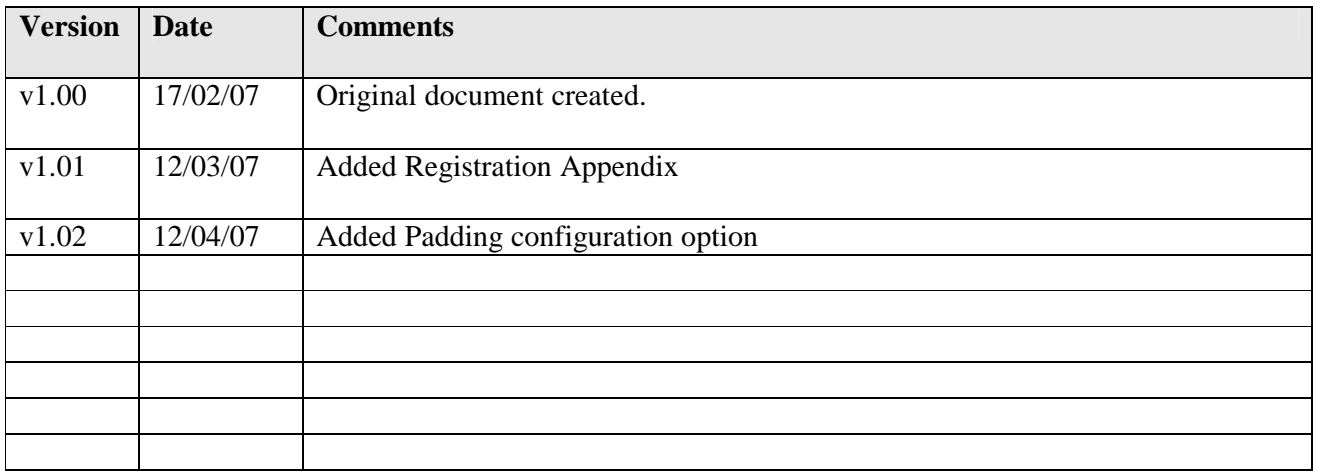